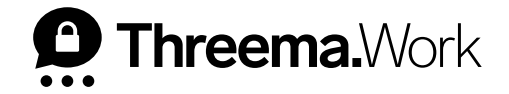

# Erste Schritte **für Administratoren**

VERSION: 04/2024

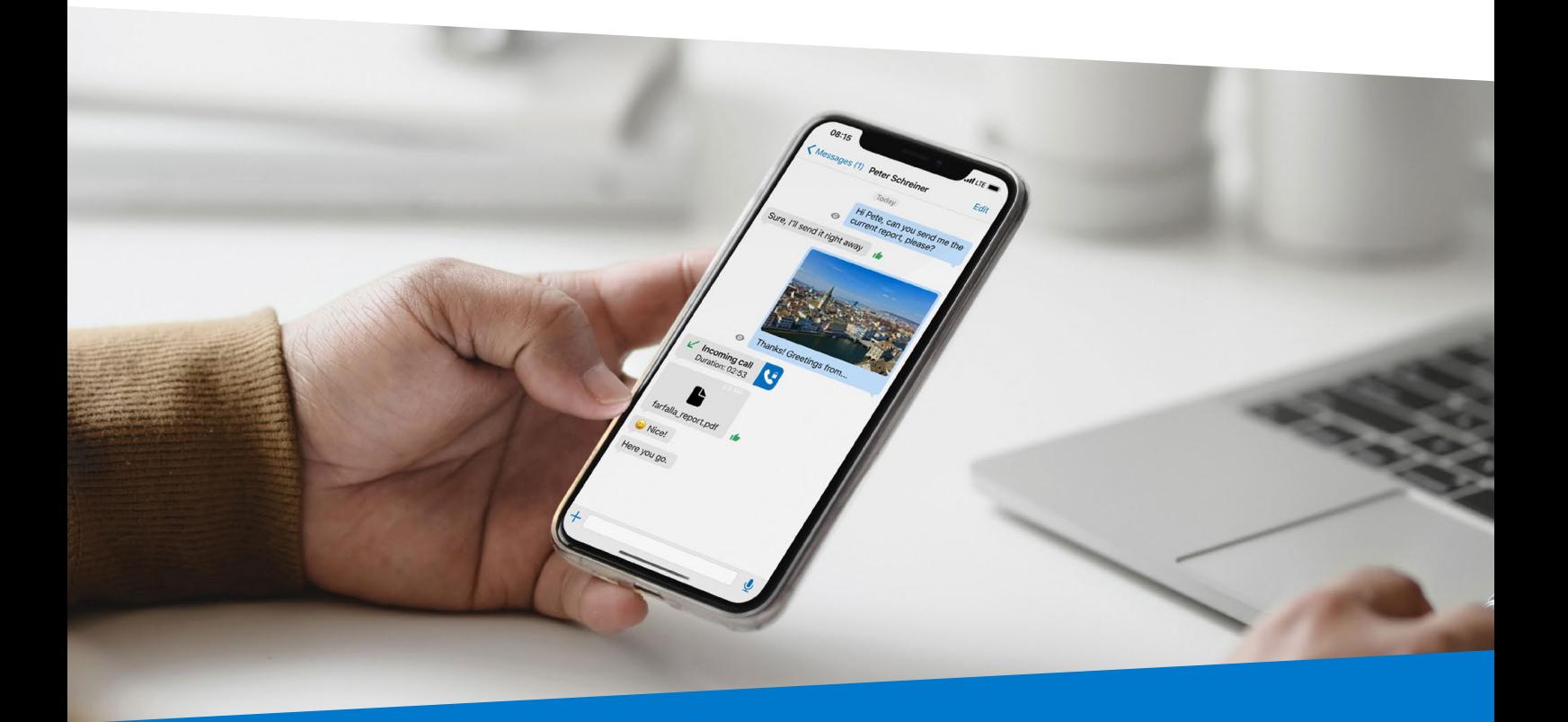

# **Inhaltsverzeichnis**

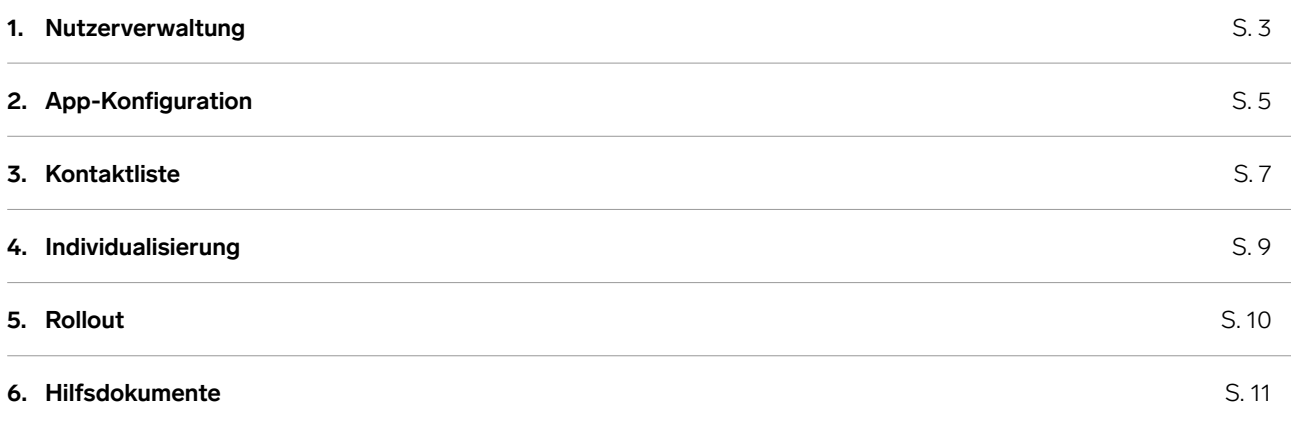

# <span id="page-2-0"></span>**1. Nutzerverwaltung**

Der erste Schritt, um Ihre Threema Work-Umgebung aufzusetzen, besteht darin, Ihre Nutzer anzulegen.

### **Nutzer**

Werden in Ihrem Unternehmen nicht verwaltete Geräte verwendet, können Sie Ihre Nutzer einzeln anlegen. Alternativ besteht die Möglichkeit, die Option **«Masseneingabe» 1** zu nutzen oder eine **CSV-Datei**  zu importieren, um mehrere Nutzer gleichzeitig anzulegen.

Beim Anlegen eines Nutzers geben Sie idealerweise dessen vollständigen Namen ein. Dadurch wird der Nutzer von Anfang an korrekt in der Kontaktliste der anderen Nutzer angezeigt.

Benutzername und Passwort sind erforderlich, um die App erstmalig zu aktivieren. Der Benutzername ist frei wählbar und für die anderen Nutzer nicht ersichtlich. So kann z.B. die E-Mail-Adresse des Nutzers als Benutzername verwendet werden.

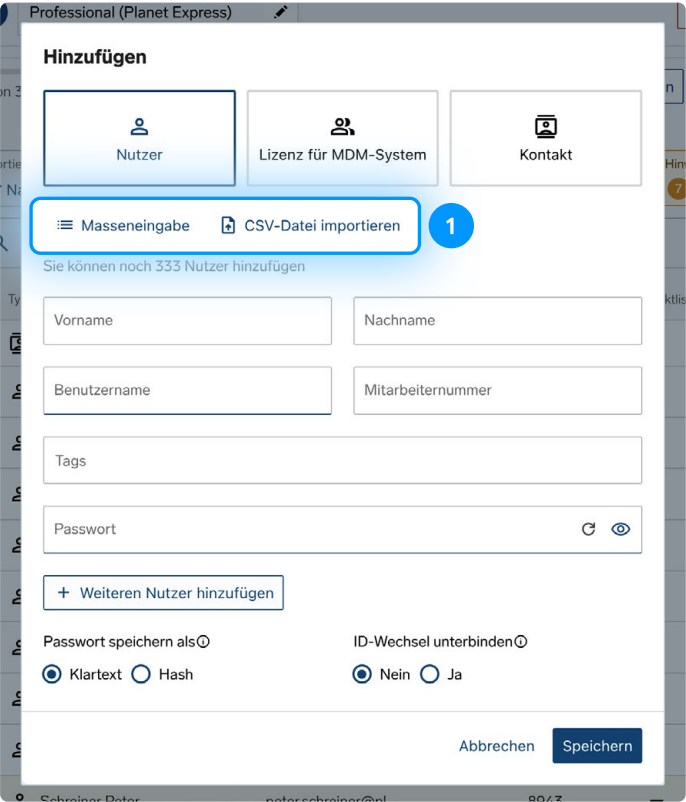

Die Mitarbeiternummer dient dazu, den Nutzer eindeutig zu identifizieren. Diese kann zur Anbindung an ein Nutzerverzeichnis (z.B. Active Directory) verwendet werden.

Tags (früher «Kategorie») dienen zur weiteren Bestimmung des Nutzers und lassen sich im Unternehmensverzeichnis nachschlagen. Als Tags bieten sich etwa die Position, die Abteilung und/oder der Standort eines Mitarbeiters an.

### **Lizenz für MDM-System**

Sind in Ihrem Unternehmen verwaltete Geräte in Gebrauch, müssen Sie dafür eine «Lizenz für MDM-System» anlegen. Geben Sie im Feld «Anzahl Lizenzen» die Anzahl an verwalteten Geräten an, auf welchen Threema Work künftig genutzt werden soll.

Bei diesen Lizenzen muss die App über Ihr externes MDM-System konfiguriert werden.

### **Kontakt**

Über diese Schaltfläche können Sie externe Kontakte manuell hinzufügen. Diese Kontakte werden in den Kontaktlisten Ihrer Nutzer angezeigt, haben jedoch ihrerseits keinen Zugriff auf die Kontaktliste des Lizenzpakets.

Beim Anlegen eines Nutzers, einer Lizenz für ein MDM-System oder eines Kontaktes haben Sie zusätzlich die Möglichkeit, zu wählen, ob die jeweiligen Passwörter in **Klartext**<sup>2</sup> oder als **Hash** abgespeichert werden.

Wenn Sie die Option **«ID-Wechsel unterbinden»** aktivieren, bedeutet dies, dass die Zugangsdaten mit keiner anderen Threema-ID mehr verwendet werden können ausser mit derjenigen, mit welcher sie bereits in Verwendung sind (es sei denn, die ursprüngliche ID wird widerrufen oder von diesem Lizenzpaket getrennt).

Sobald Sie alle Nutzer erfasst haben, sind Sie bereit für den nächsten Schritt: die Vorkonfiguration der App.

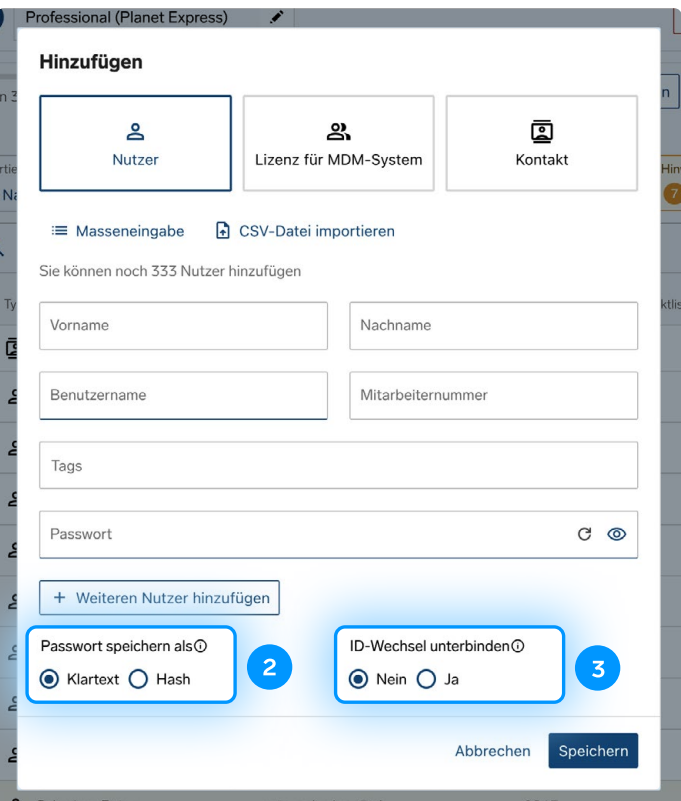

# <span id="page-4-0"></span>**2. App-Konfiguration**

Im Management-Cockpit sind verschiedene Konfigurationseinstellungen verfügbar, welche Ihnen ermöglichen, die App so zu konfigurieren, wie es für Ihren spezifischen Einsatzbereich am besten passt. So können beispielsweise Backups sowohl forciert wie auch unterbunden werden.

#### **Hinweis**

Wenn Sie eine Lizenz für ein MDM-System nutzen, wird die Konfiguration nicht im Management-Cockpit, sondern im MDM-System vorgenommen.

Als Leitfaden für die App-Konfiguration dient Ihnen dieses [Dokument](https://threema.ch/docs/work/threema_work_app_configuration_de.pdf).

Nehmen Sie sich Zeit und prüfen Sie die verschiedenen Konfigurationseinstellungen genau. Entscheiden Sie am besten bereits vor dem Rollout, wie die App für Ihre Nutzer konfiguriert sein soll, und passen Sie die entsprechenden Einstellungen an.

Eine von Anfang an saubere App-Konfiguration hilft Ihnen, in Zukunft viel Zeit zu sparen. Zudem können Nutzer die App direkt verwenden, sobald sie das erste Mal geöffnet wird.

Im Menüpunkt «App-Konfiguration» wird zwischen **globalen Werten** und **individuellen Werten** unterschieden. Die globalen Werte gelten für alle Nutzer eines Lizenzpakets, während die individuellen Werte nur für einzelne Nutzer gelten. Die individuellen Werte überschreiben die globalen Werte. So können Sie die App für bestimmte Nutzer beispielsweise restriktiver konfigurieren.

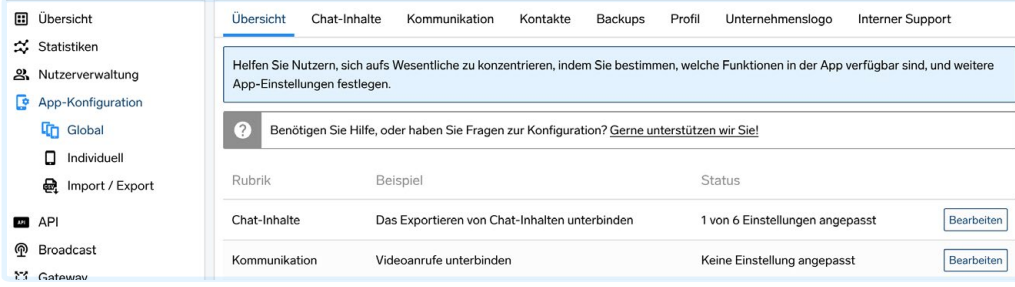

#### **Best Practice**

Nehmen Sie im Menüpunkt «Individuell» für jeden Nutzer die folgenden Konfigurationseinstellungen vor:

• **th\_csi\***

Hier können Sie z.B. eine Mitarbeiternummer einfügen. Dieser Wert dient dazu, den Nutzer eindeutig zu identifizieren, was bei der Anbindung an ein Active Directory erforderlich sein kann.

• **th\_category\***

Die Kategorien/Tags, die Sie hier einfügen, können im Unternehmensverzeichnis [\(siehe S. 5](#page-4-0)) nachgeschlagen werden. eispiele für Tags wären etwa die Abteilung oder der Standort eines Mitarbeiters. Sie können mehrere Tags erfassen und mit einem Trennzeichen trennen.

### • **th\_nickname**

Der Nickname wird u.a. in Push-Nachrichten angezeigt. Legen Sie den Nickname fest, wird damit ein vom Nutzer festgelegter Nickname überschrieben.

#### • **th\_firstname\***

Geben Sie hier den Vornamen des Nutzers ein. Zusammen mit dem Nachnamen (s. th\_lastname) sorgen Sie damit für eine automatisch übersichtliche Kontaktliste.

### • **th\_lastname\***

Geben Sie hier den Nachnamen des Nutzers ein.

\* Diese Angaben lassen sich bereits beim Anlegen des Nutzers hinzufügen, weshalb sie womöglich bereits ausgefüllt sind.

Wenn Sie mehrere Nutzer gleichzeitig bearbeiten möchten, nutzen Sie am besten die «Import/Export»-Funktion der App-Konfiguration. Damit können Sie eine CSV-Datei exportieren und anschliessend bearbeiten. Wenn Sie diese Datei wieder importieren, werden alle Konfigurationseinstellungen entsprechend angepasst.

## <span id="page-6-0"></span>**3. Kontaktliste**

Legen Sie in der Nutzerverwaltung fest, welche Nutzer in der Kontaktliste aufgeführt werden sollen.

Ist bei einem Nutzer das **Häkchen** bei «**In Kontaktliste**» gesetzt, wird die ID automatisch zur Kontaktliste aller Nutzer dieses Lizenzpakets hinzugefügt. Sie können diese Einstellung anpassen, indem Sie in der Zeile des entsprechenden Nutzers auf die drei Punkte klicken und anschliessend «Bearbeiten» wählen.

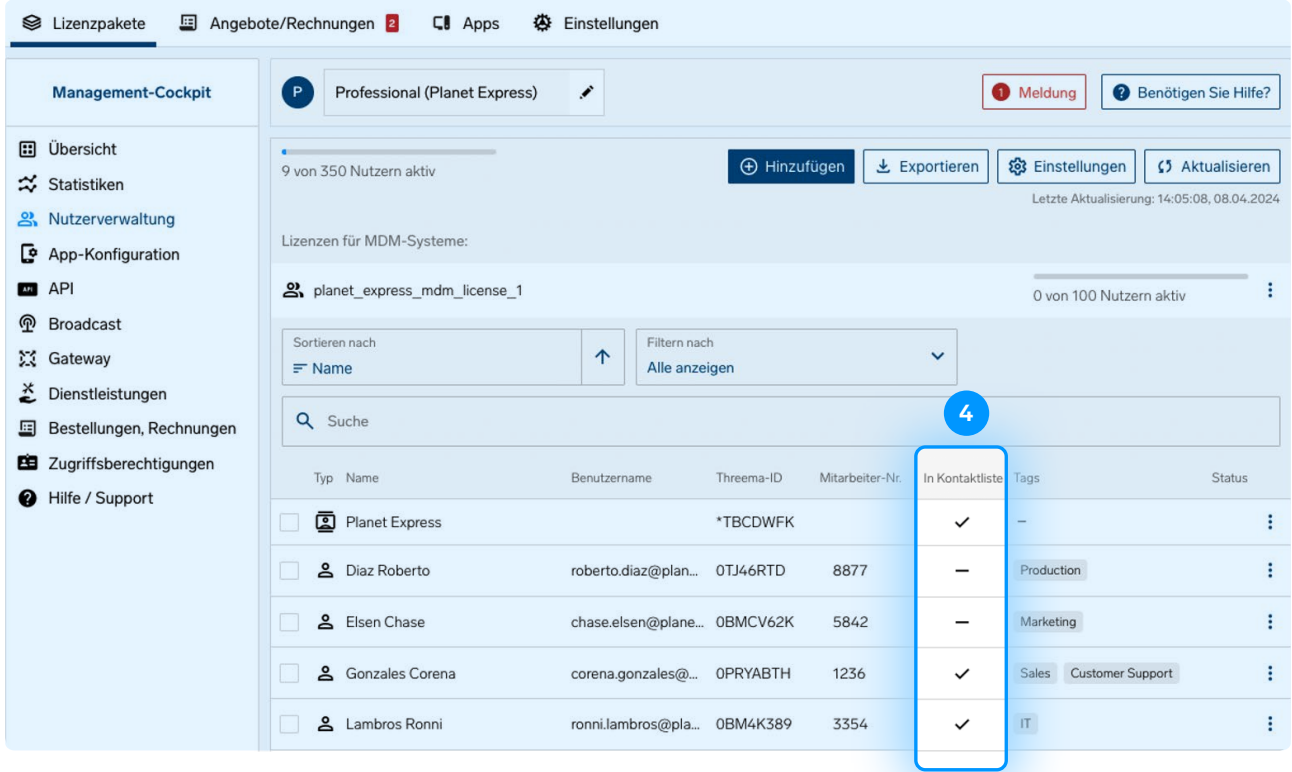

Falls diese Einstellung bei allen Nutzern gleich sein soll, öffnen Sie die Einstellungen der Nutzerverwaltung, und aktivieren Sie die Option **«Neue Nutzer automatisch in App-Kontaktliste anzeigen»** . Diese Einstellung ist in vielen Fällen sinnvoll, kann jedoch bei einer grossen Anzahl Nutzer zu einer unübersichtlichen Kontaktliste führen.

In diesem Fall ist es ratsam, die Funktion **«Neue Nutzer automatisch in App-Kontaktliste anzeigen»** zu deaktivieren und stattdessen das **«Unternehmensverzeichnis»** • zu aktivieren. Das ermöglicht Nutzern, die für sie wichtigen Kontakte nach Namen oder Kategorie/Tag zu suchen und sie manuell zu ihrer Kontaktliste hinzufügen.

### **Hinweis**

Wenn ein Kontakt einmal der Kontaktliste hinzugefügt ist, wird dieser nicht aus der Kontaktliste entfernt, wenn Sie ihn deaktivieren. Wird die Option «Neue Nutzer automatisch in App-Kontaktliste anzeigen» nachträglich deaktiviert, sind bestehende Kontakte noch immer in der Kontaktliste sichtbar. Die Anpassung greift nur auf Geräten, welche neu hinzugefügt werden.

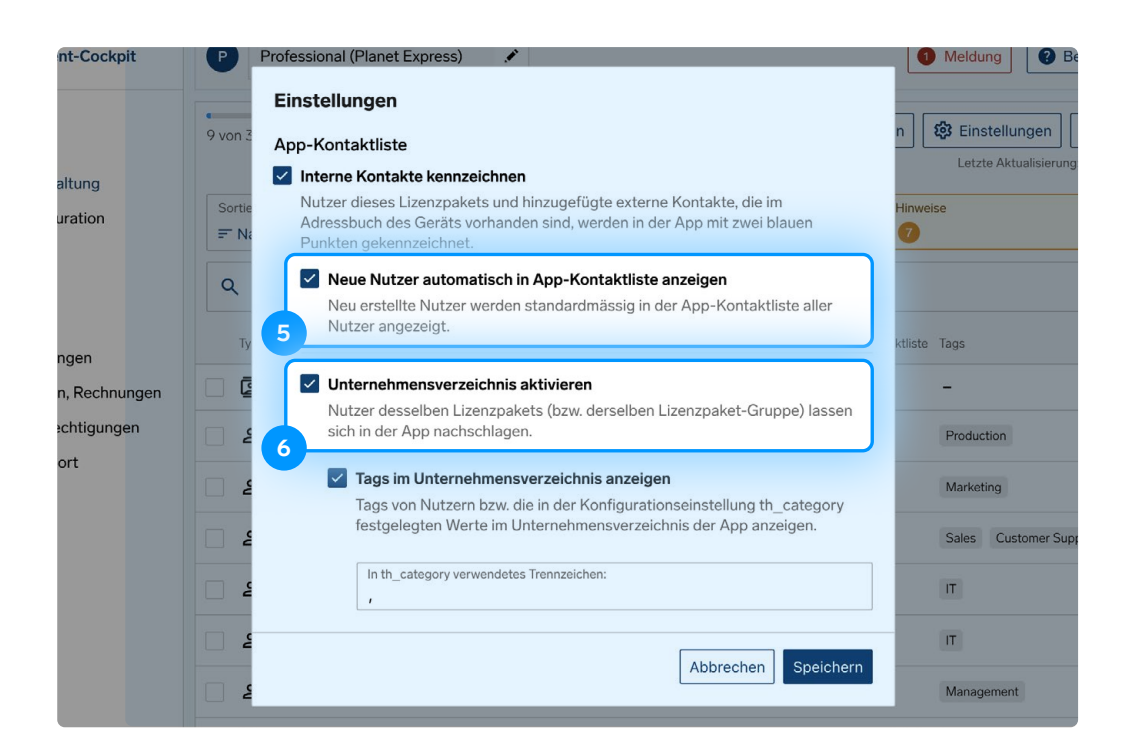

### **Unternehmensverzeichnis**

Ist bei der Option «Unternehmensverzeichnis aktivieren» ein Haken gesetzt, können Kontakte, welche nicht in der Kontaktliste sind, im Unternehmensverzeichnis gefunden werden. Es besteht hier ausserdem die Möglichkeit, nach Tags/Kategorien zu suchen, welche in der App-Konfiguration (th\_category) oder in den Kontaktdetails in der Nutzerverwaltung hinterlegt werden können.

## <span id="page-8-0"></span>**4. Individualisierung**

Sie haben die Möglichkeit, unter «App-Konfiguration > Global > Unternehmenslogo» Ihr eigenes Logo festzulegen. Dieses wird in der Threema Work-App angezeigt und macht die App für Ihre Nutzer persönlicher.

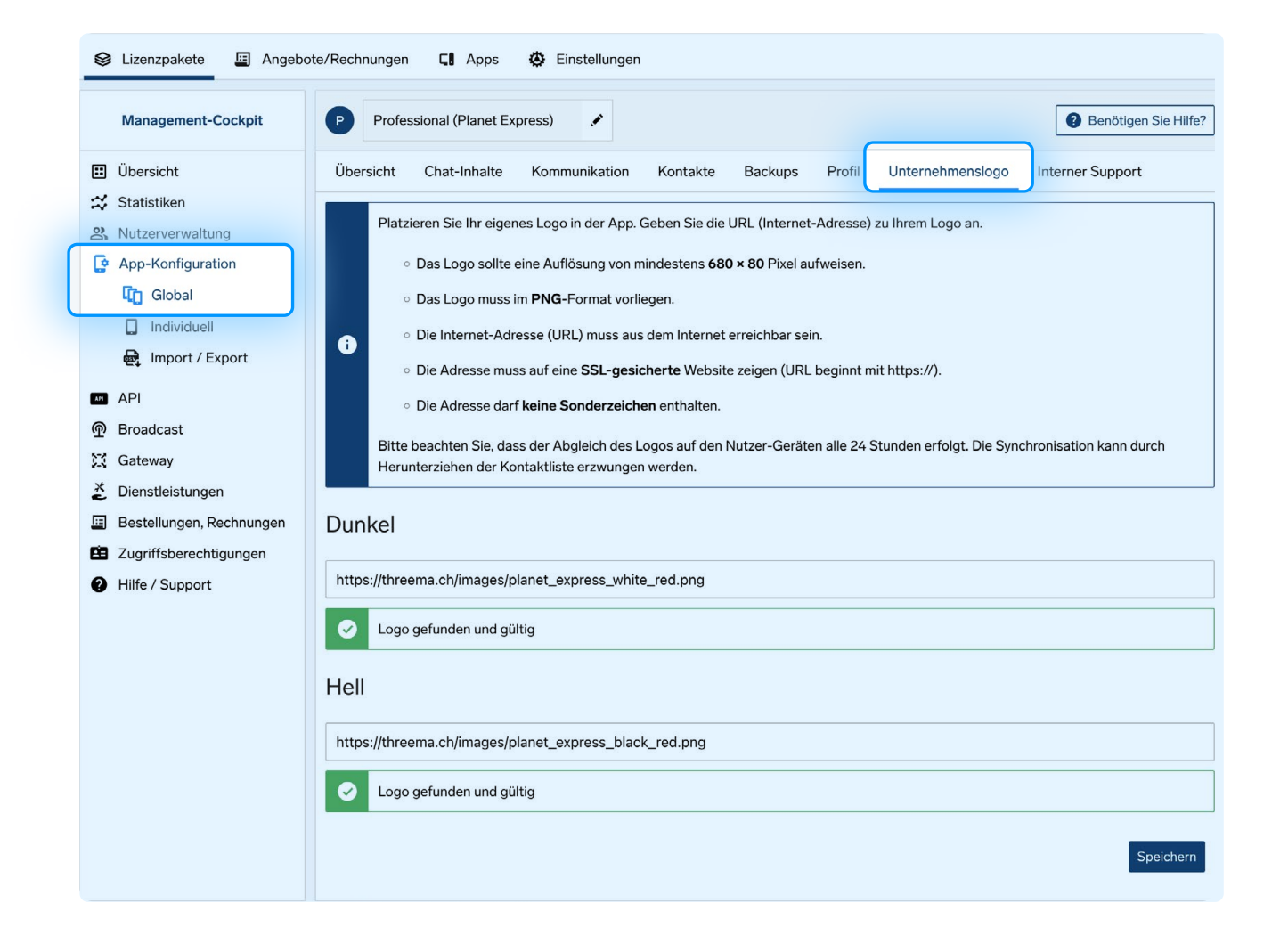

## <span id="page-9-0"></span>**5. Rollout**

Haben Sie die vorherigen Schritte erfolgreich ausgeführt, sind Sie bereit für den Rollout.

Falls Sie ein externes MDM-System nutzen, wird dieses für den Rollout eingesetzt.

Nutzen Sie kein externes MDM-System, kommt der Aktivierungslink zum Zug, welchen Sie in der Nutzerverwaltung finden. Teilen Sie Ihren Mitarbeitern mit, dass sie die App «Threema Work» aus den App-Stores herunterladen sollen, und senden Sie anschliessend jedem Nutzer seinen persönlichen Aktivierungslink zu. Sobald die Nutzer ihren **Aktivierungslink** anklicken, werden sie automatisch eingeloggt.

### **Best Practice**

- Prüfen Sie, bei welchen Nutzern die App noch nicht aktiviert wurde. In der Nutzerverwaltung werden diejenigen Nutzer jeweils **orange** markiert, und ein Hinweis erscheint. Im Feld «Hinweise» können Sie diese Nutzer filtern und ihnen dann eine Erinnerung mit dem Aktivierungslink senden, wenn sie die App z.B. nach einer Woche noch nicht aktiviert haben.
- Prüfen Sie regelmässig, ob noch genügend Lizenzen zur Verfügung stehen, um eine Überlizenzierung zu vermeiden. Sind zu viele Lizenzen in Gebrauch, werden die entsprechenden Nutzer **rot** markiert und in den Hinweisen aufgeführt.

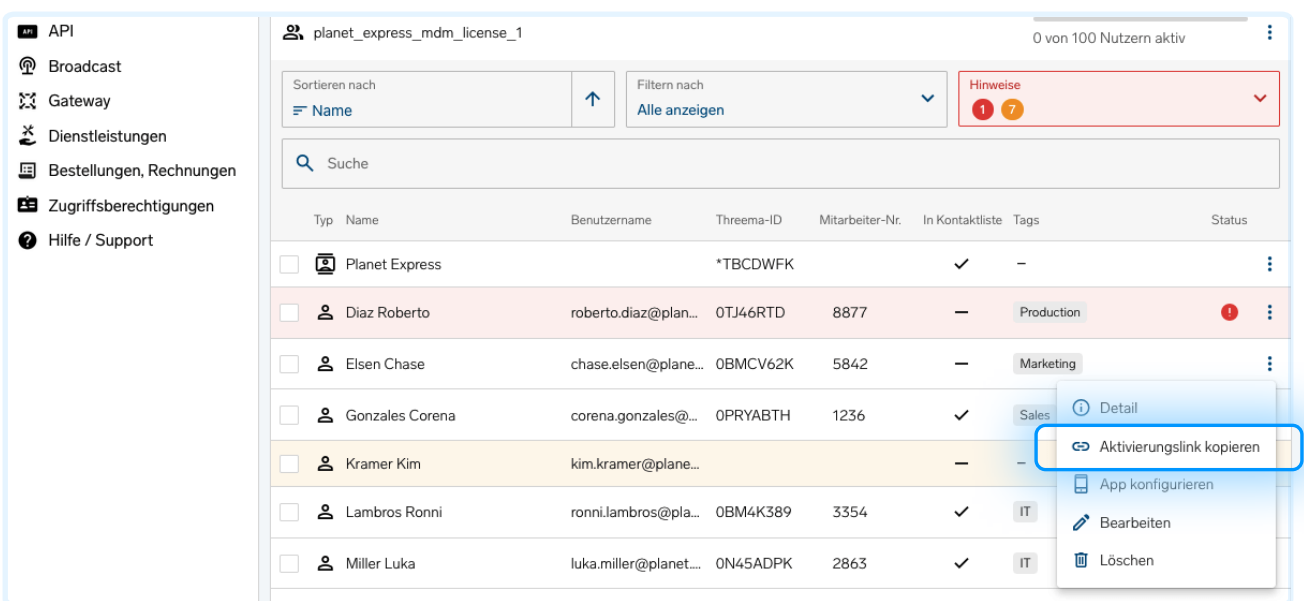

# <span id="page-10-0"></span>**6. Hilfsdokumente**

Teilen Sie die folgenden Dokumente mit Ihren Nutzern, um Ihnen den Einstieg in Threema Work zu erleichtern.

[Erste Schritte für Endnutzer iOS](https://threema.ch/docs/work/threema_work_first_steps_ios_de.pdf)

[Erste Schritte für Endnutzer Android](https://threema.ch/docs/work/threema_work_first_steps_android_de.pdf)

[Backups auf iOS](https://threema.ch/docs/work/ios_backup_manual_work_de.pdf)

[Backups auf Android](https://threema.ch/docs/work/android_backup_manual_work_de.pdf)

[Flyer über Gruppenanrufe](https://threema.ch/docs/work/threema_work_groupcalls_de.pdf)